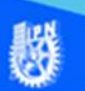

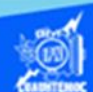

## **Insertar columna en una hoja**

Cuando existe la necesidad de insertar una columna de datos, por ejemplo, en la hoja 3 que trata sobre la venta de autos, informan que falta una columna que tiene como contenido el año en que se fabricó el automóvil, que debe ir antes de la columna donde radica las unidades vendidas, para ello, es necesario seguir el procedimiento que se describe a continuación.

- 1.- Abrir el archivo G2IVEHumbertoDB.xlsx
- 2.- Ubicarse en la hoja 3 (llamada venta de autos).

3.- Seleccionar la columna C, esto indica que la nueva columna queda por la izquierda de ella, es decir, la nueva columna que contiene al año de fabricación se convierte en la columna C.

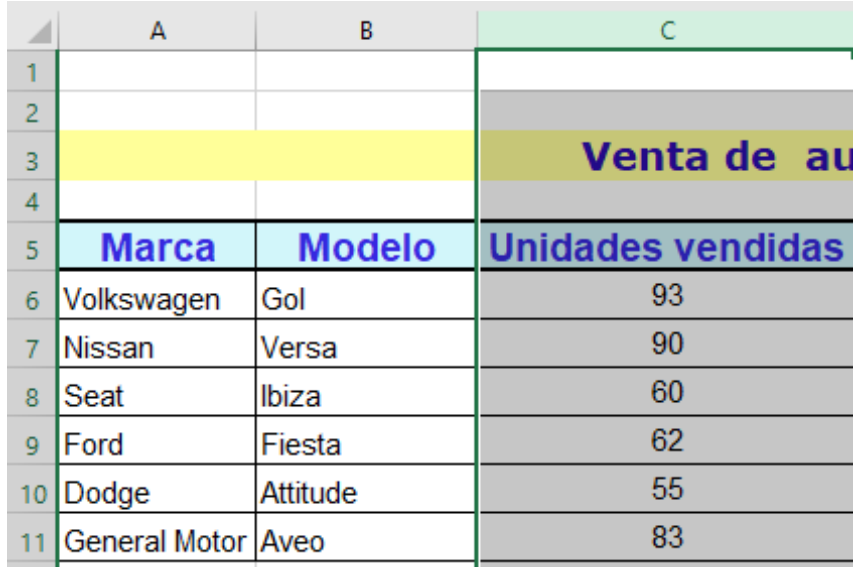

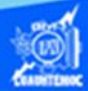

4.- Elegir la cinta de opciones llamada inicio.

5.- Seleccionar en la sección de celdas, la opción de insertar, dando un clic en la flecha, para desplegar el submenú.

6.- Dar un clic en la opción insertar columnas de hoja, como se muestra en la figura.

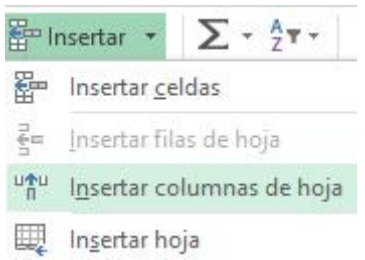

7.- La nueva columna aparece a la izquierda de la seleccionada, con el formato de la columna de la derecha, sin embargo, se puede seleccionar el formato dando clic en el icono llamado copiar formato.

8.- Proceder a la captura de la información de la nueva columna.

9.- Capturar la información del año de fabricación de los automóviles de las diferentes marcas, y la hoja de cálculo tiene la siguiente apariencia.

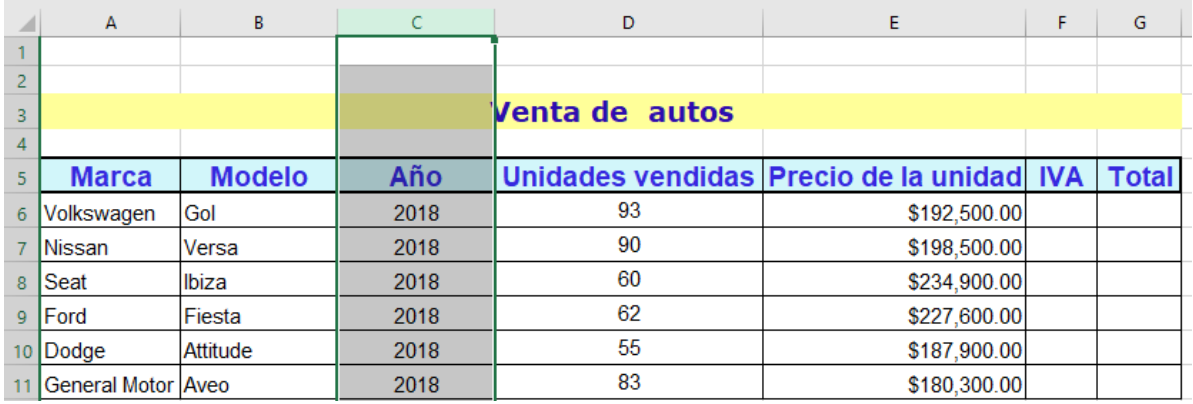